# Dashed Grid

**[digitalscrapper.com](https://www.digitalscrapper.com/blog/qt-dashed-grid/)**/blog/qt-dashed-grid

#### Jen White

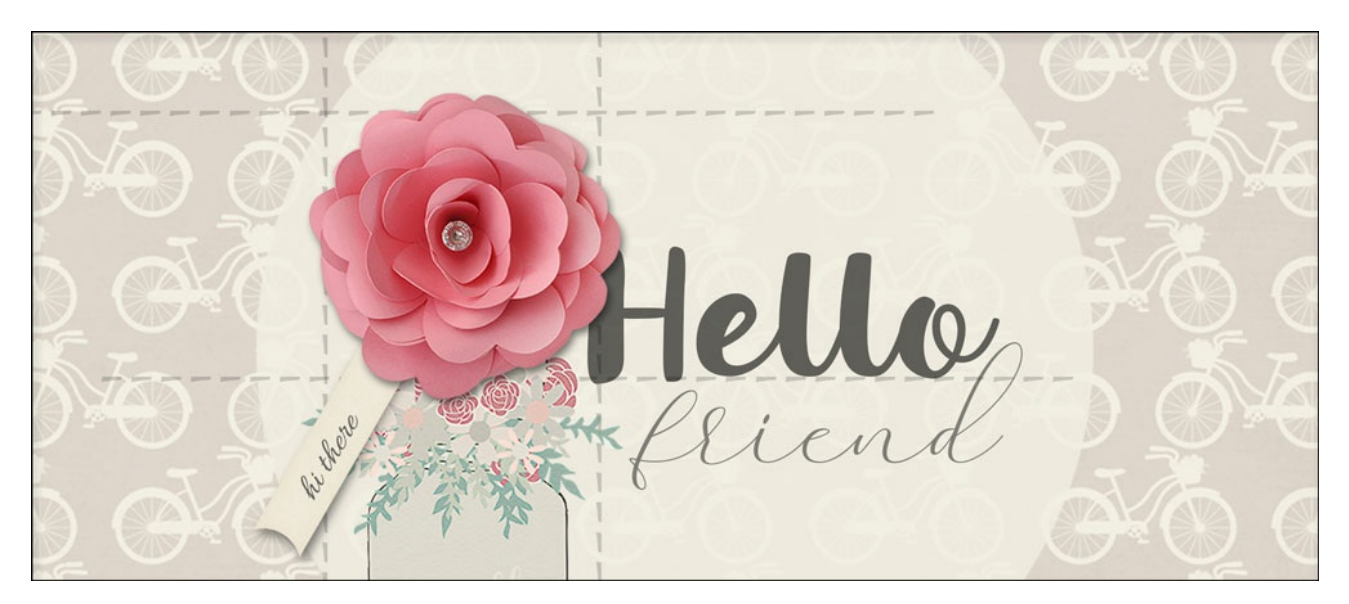

#### **Dashed Grid**

by Jen White

Quickly add trendiness to your next digital project by creating a customizable dashed grid using your favorite font and color.

For this tutorial you will need:

Photoshop Elements or Adobe Photoshop

#### **Step One: Prepare a New Document**

You'll want to start with a full-sized document so that you can make the grid nice and big. As with any element, it's okay to make it smaller, but making it bigger will cause pixelation.

- Create a new 12×12 inch document (File  $>$  New  $>$  Blank File) at 300 ppi with a white background. (PS: Choose File > New.)
- Press the letter D to reset the Color Chips to the default of black over white.

#### **Step Two: Create a Dashed Line**

You can create a dashed line many different ways, but the simplest way is to use a dash from a font. You'd be surprised how many different styles of dashes are in your font stash.

- Get the Horizontal Type tool.
- In the Tool Options, open the Font Picker and choose a common font to start with. I'm using Helvetica Regular.
- Set the Size to 40 pt and the Alignment to Center.
- On the document, click in the center to place the cursor.
- Press the dash key until the dashed line nearly reaches the sides of the document. Click the checkmark to commit.

NOTE: You could also call this character a hyphen. The difference between a hyphen and a dash is: a hyphen is not surrounded by spaces, while a dash is.

TIP: Try other looks by using an en-dash or an em-dash. (See below.) Not all fonts will offer these options.

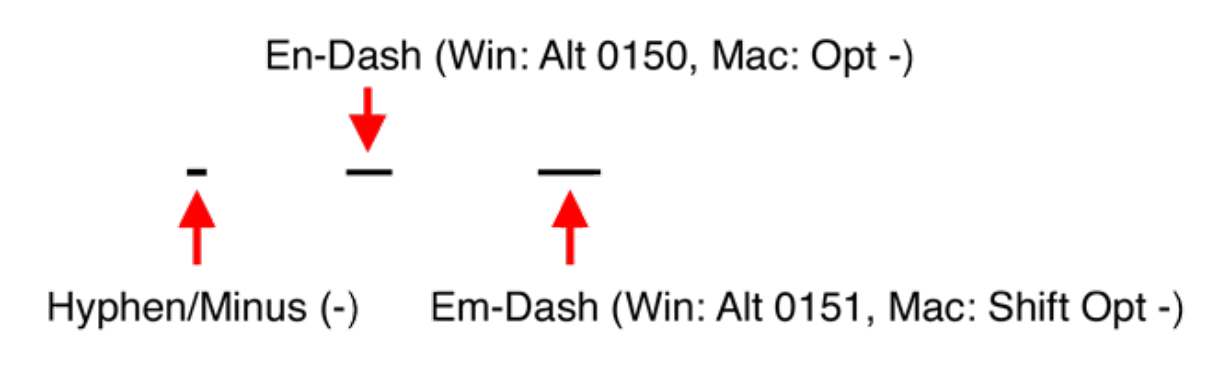

# **Step Three: Duplicate and Move the Line**

- Get the Move tool.
- In the Tool Options, uncheck Auto Select Layer.
- On the document, hold down the Alt key (Mac: Opt key) and click and drag out a duplicate line.
- In the Layers panel, hold down the Shift key and click on the previous line layer. Now both line layers should be active.
- Press Ctrl J (Mac: Cmd J) to duplicate the line layers.
- Press Ctrl T (Mac: Cmd T) to get the Transform options.
- In the Tool Options, set the Angle to 90˚. (PS: Set the Rotate to 90˚.)
- To reposition the lines, click and drag inside the bounding box.
- Click the checkmark to commit.

#### **Step Five: Move an Individual Line (Optional)**

- Get the Move tool.
- In the Layers panel, click on one line layer to activate it all by itself.
- On the document, click and drag to reposition the active line.

• Repeat to move other lines.

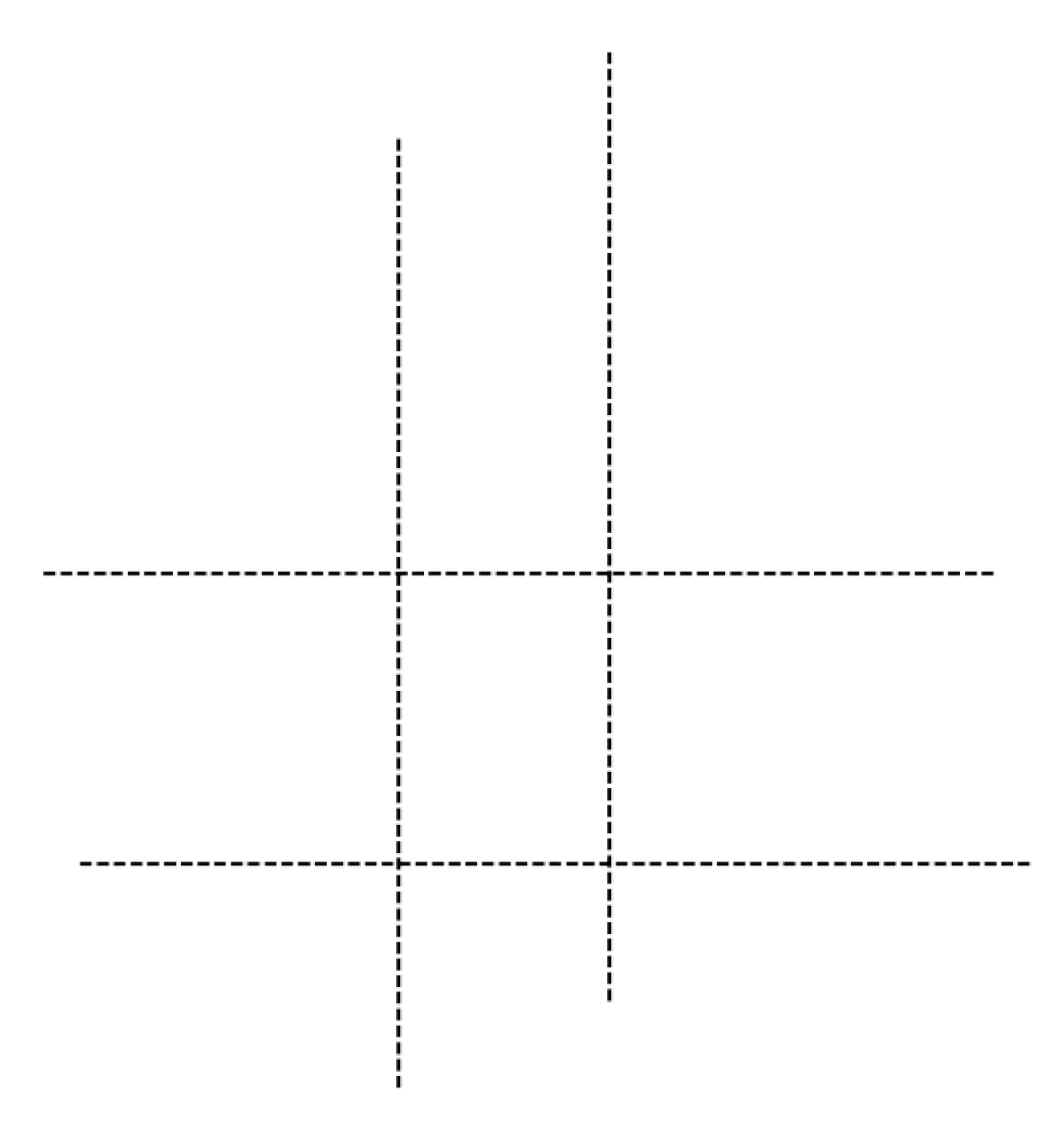

## **Step Six: Shorten an Individual Line (Optional)**

In the Layers panel, double-click on the thumbnail of the line you'd like to shorten. This will highlight/activate all the dashes in the line.

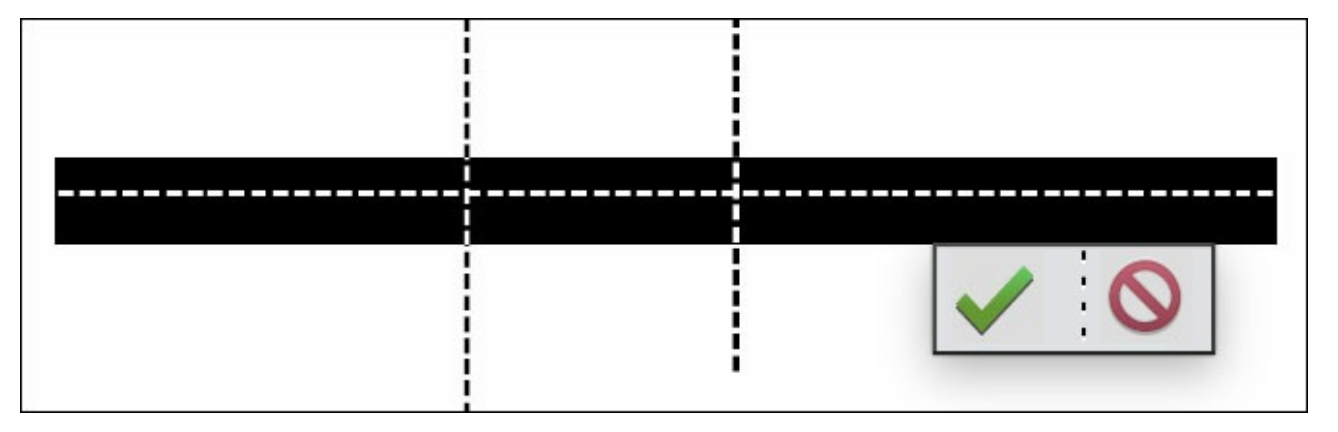

- Press the Right Arrow key to move the cursor to the end of the line of dashes. This will deactivate all the dashes in the line.
- Press the Backspace key (Mac: Delete key) until the line is shorter.
- Click the checkmark to commit.
- Repeat to shorten other lines.

### **Step Seven: Change the Appearance of the Grid (Optional)**

There are many things you can do to quickly change the appearance of the grid. Here are two.

- In the Layers panel, click on the top line layer to activate it.
- Holding down the Shift key, click on the bottom line layer. Now all four line layers should be active.
- Get the Horizontal Type tool.

#### **To change the font:**

- In the Tool Options, click directly on the name of the font to highlight it.
- Press the Arrow keys to cycle through the fonts you have available to you. NOTE: Some fonts might require you to lower the Size in order for the grid to fit on the document.
- Press the Enter key when you find one you like. I'm using Charlemagne Std Regular.

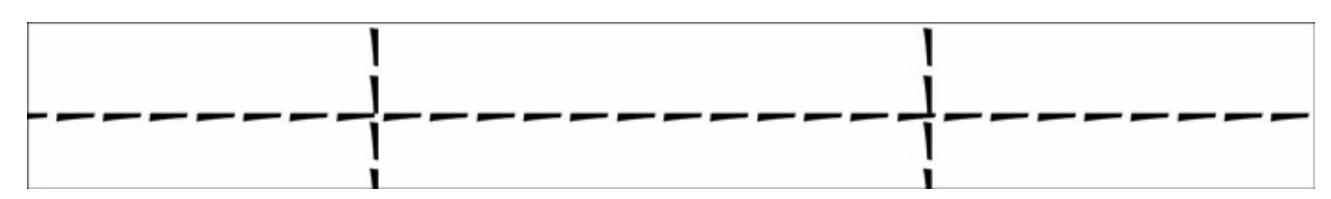

#### **To change the color:**

In Photoshop Elements

- In the Tool Options, click on the Color Chip to view color swatches.
- To choose a custom color, click on the color wheel to open the Color Picker. In the Color Picker, choose a color and then click OK.

In Photoshop

- In the Tool Options, click on the Color Chip to open the Color Picker.
- In the Color Picker, choose a color and then click OK.

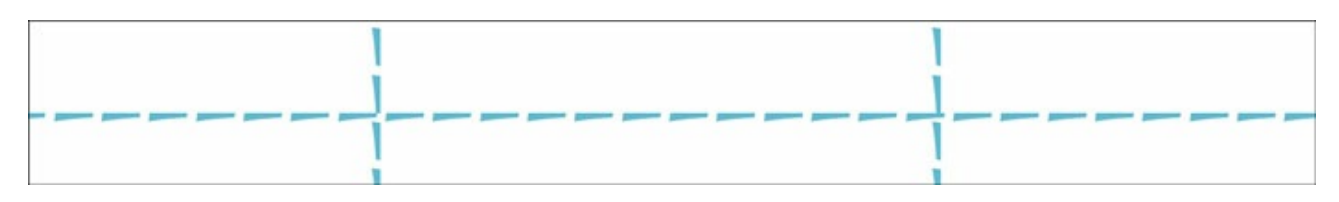

# **Step Eight: Save the Grid**

To keep the dashed grid editable:

Save the document as a PSD file (File > Save) with a unique name.

To turn the dashed grid into a non-editable element:

- In the Layers panel, click on the Visibility icon of the Background layer to hide it.
- Save the document as a PNG file (File > Save) with a unique name.
- Close the working document without saving.

There are literally boat-loads of ways you can use a dashed grid on a scrapbook page or other digital project. Simply look through your favorite gallery for examples. Here are a couple examples I created:

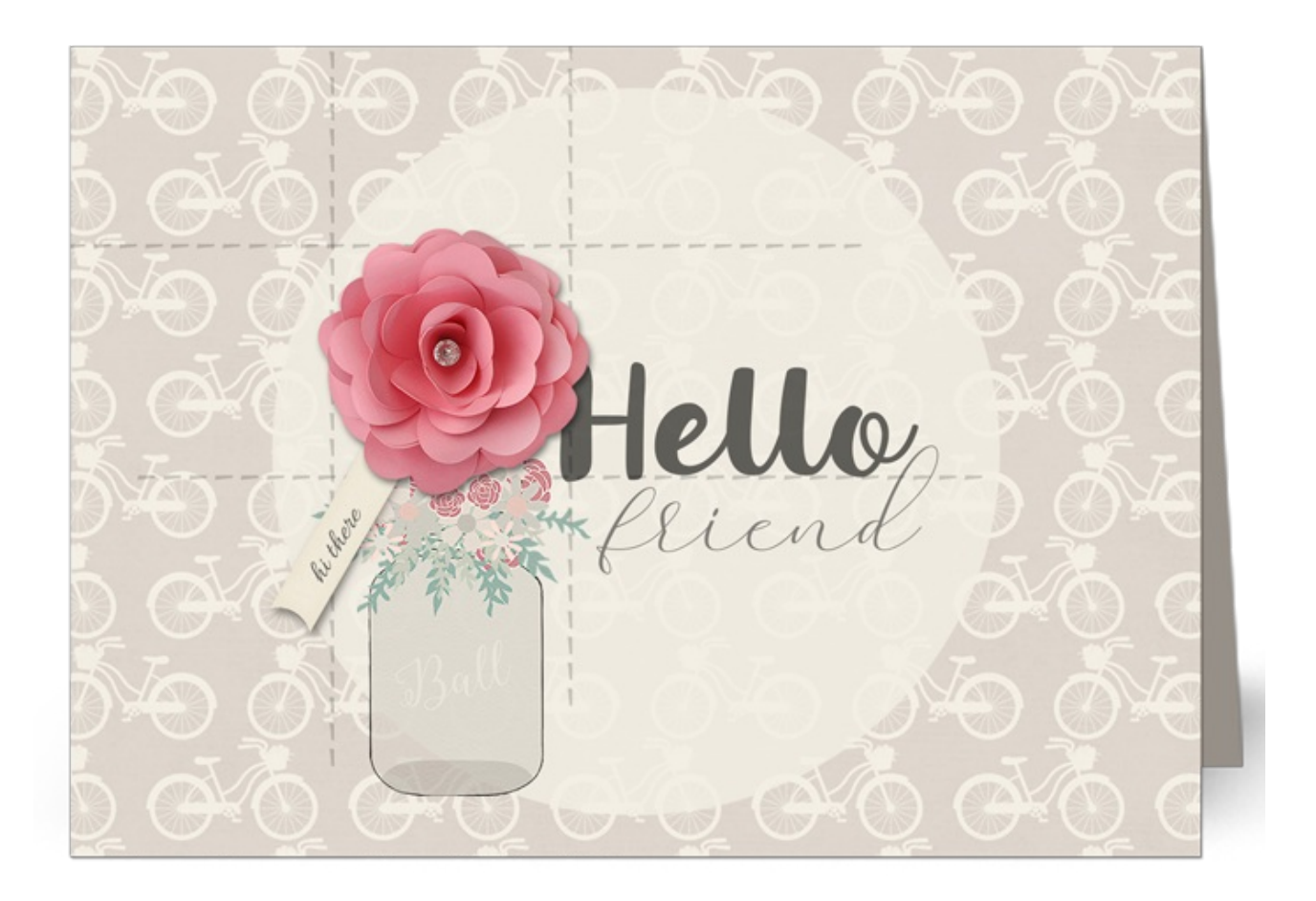

**Credits** 

Card: Hello, Friend by Jen White

Tutorial: Dashed Grid by Jen White

Kit: Beautiful Morning by Amber Shaw

Fonts: Allura, Amalyara, Dessert Menu Script, Charlemagne Std

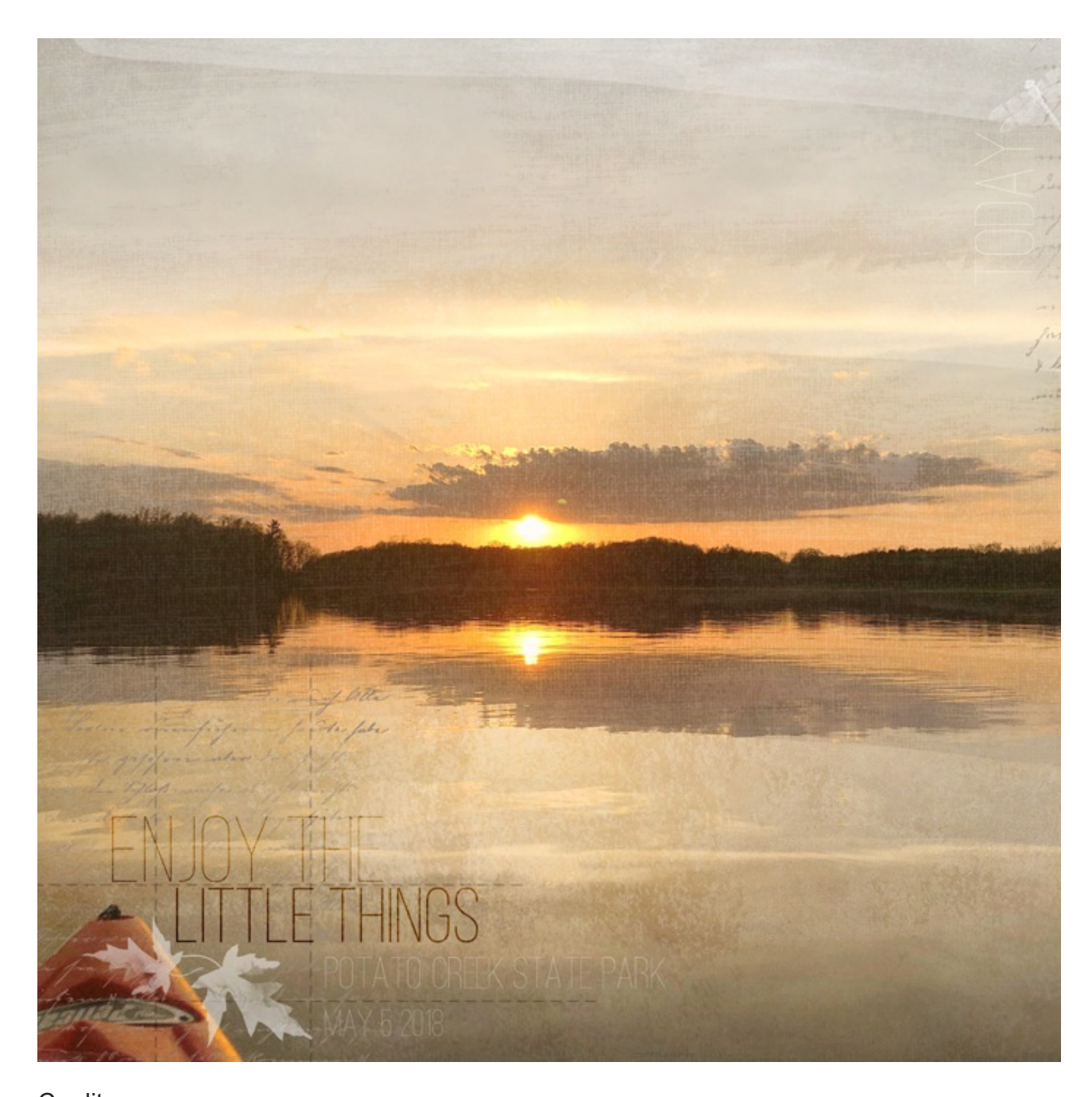

**Credits** Page: Enjoy the Little Things by Jen White Photo: Jen White Tutorial: Dashed Grid by Jen White Kit: Chasing Dragonflies by Brandy Murry Font: Ostrich Sans

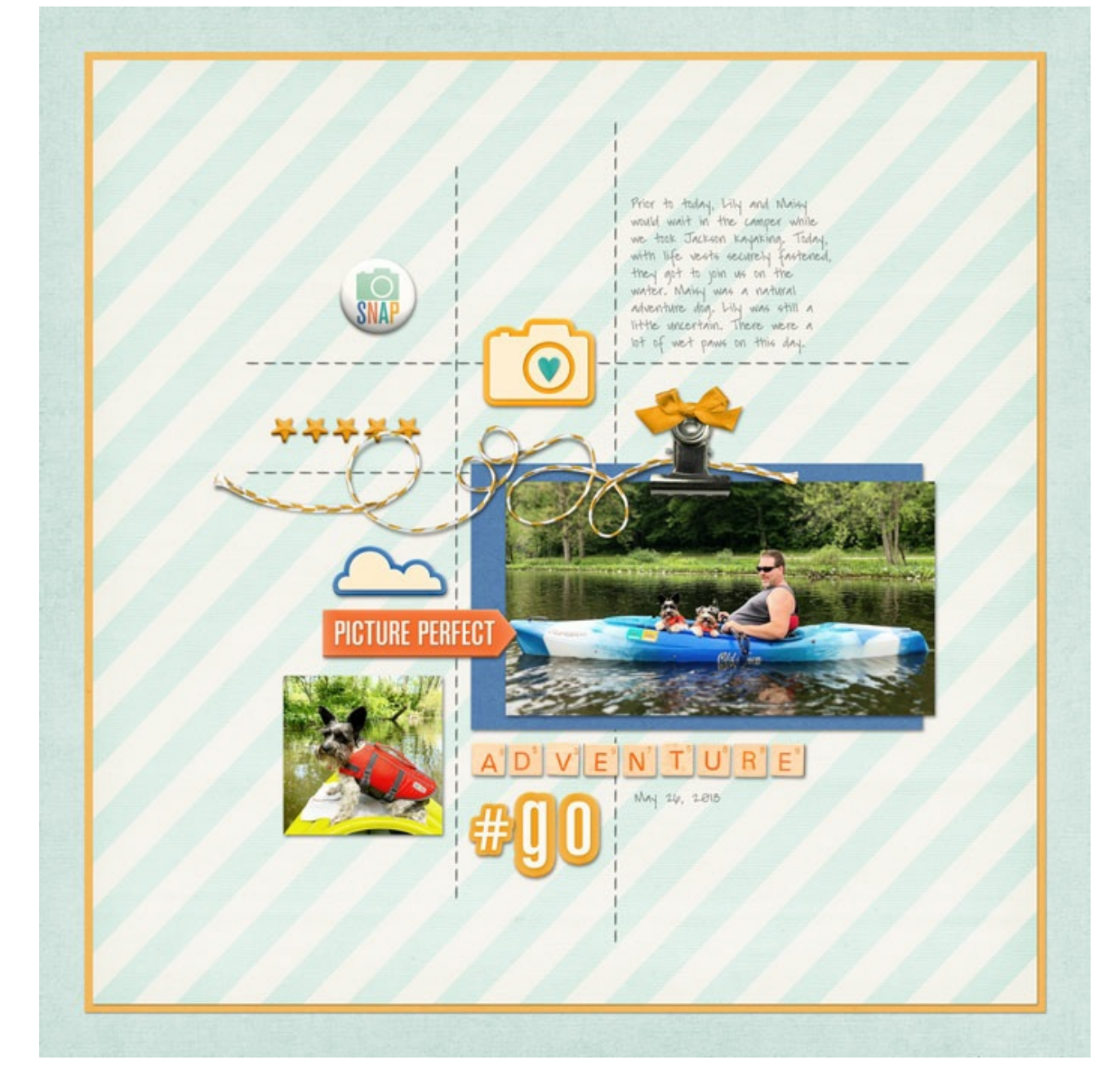

**Credits** 

Page: Adventure by Jen White

Photos: Jen White

Tutorial: Dashed Grid by Jen White

Kit: Real Life by Calista's Stuff, Such a Trip by Mommyish, Simple Joys by Anita Designs

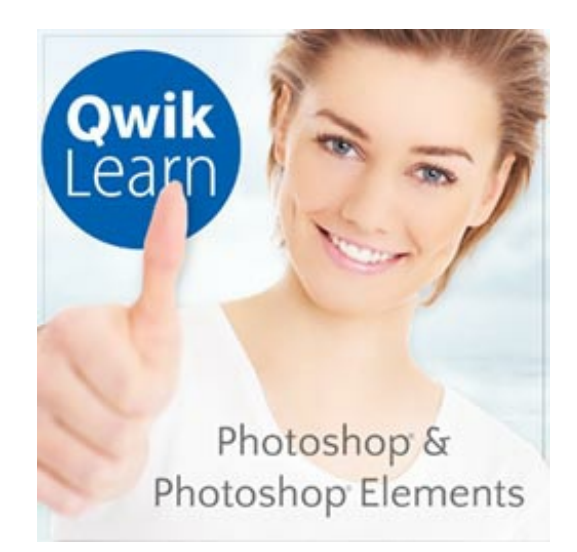

## Qwiklearn [Photoshop](https://qwiklearn.com/members/aff/go/Charlie?i=57) and Photoshop Elements

Whether you're **just getting started in digital scrapbooking** or are self-taught and want to fill in the gaps in your education, the Qwiklearn Photoshop and Photoshop Elements Class will help you get up to speed *FAST* so you can become the confident, competent digital scrapbooker you deserve to be.

This self-paced class will take you where you want to go and is available for**Photoshop Elements 11 to 2018, and Photoshop CS6 through Creative Cloud**.

Learn more about the Qwiklearn [Photoshop](https://qwiklearn.com/members/aff/go/Charlie?i=57) and Photoshop Elements Class!

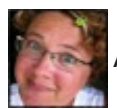

Author: Jen White | [Contact](http://digitalscrapper.com/contact-us/) Us

\_\_\_\_\_\_\_\_\_\_\_\_\_\_\_\_\_\_\_\_\_\_\_\_\_\_\_\_\_\_\_\_\_\_\_\_\_\_\_\_\_\_\_\_\_

All comments are moderated.

**Please allow time for your comment to appear.**